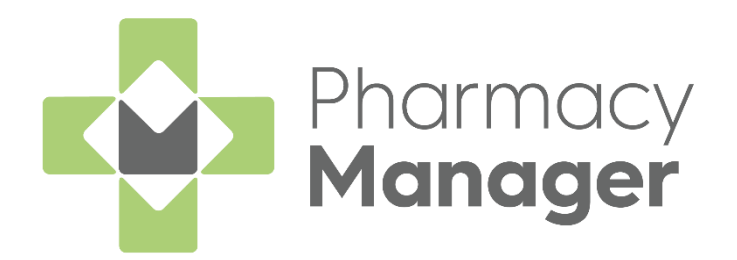

# **Completing a Discharge Medicine Service (DMS) User Guide**

Version 1.1 07 June 2023

**1**

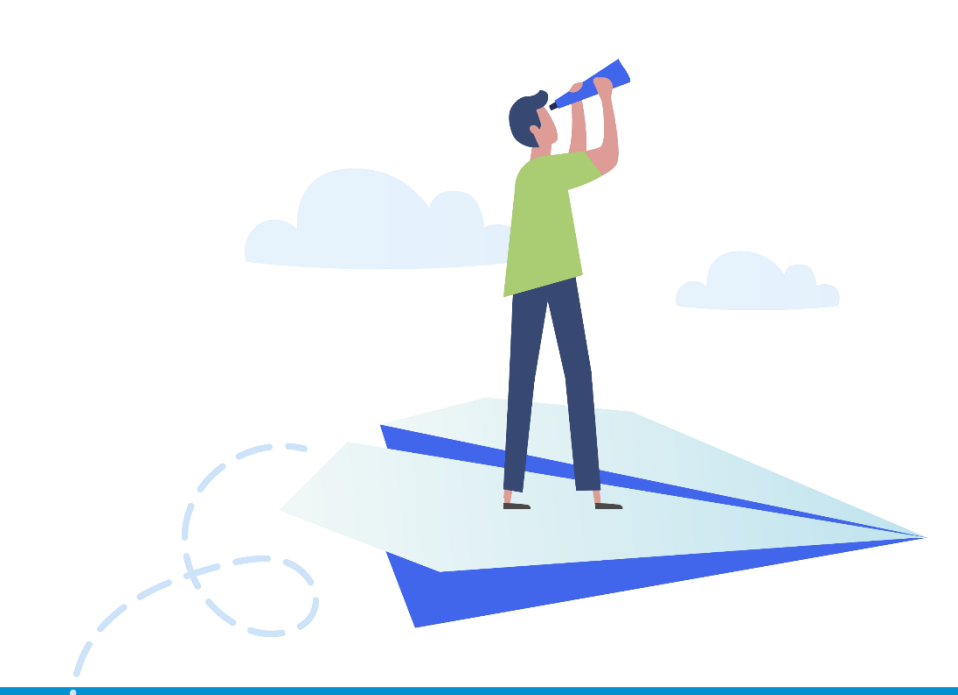

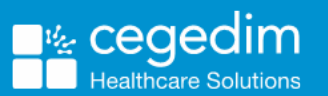

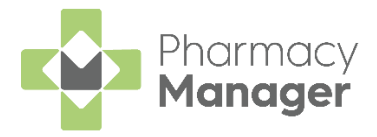

#### **Copyright © 2023 Cegedim Healthcare Solutions**

#### All Rights Reserved

Cegedim Healthcare Solutions is the trading name of Cegedim Rx Ltd and In Practice Systems Limited.

No part of this document may be photocopied, reproduced, stored in a retrieval system or transmitted in any form or by any means, whether electronic, mechanical, or otherwise, without the prior written permission of Cegedim Healthcare Solutions.

No warranty of accuracy is given concerning the contents of the information contained in this publication. To the extent permitted by law, no liability (including liability to any person by reason of negligence) will be accepted by Cegedim Healthcare Solutions, its subsidiaries or employees for any direct or indirect loss or damage caused by omissions from or inaccuracies in this document.

Cegedim Healthcare Solutions reserves the right to change without notice the contents of this publication and the software to which it relates.

Product and company names herein may be the trademarks of their respective owners.

Registered name: Cegedim Rx Ltd. Registered number: 02855109 Registered name: In Practice Systems Limited. Registered number: 01788577 Registered address: Studio F5 Battersea Studios 1, 82 Silverthorne Road, London SW8 3HE

Website:<https://www.cegedim-healthcare.co.uk/>

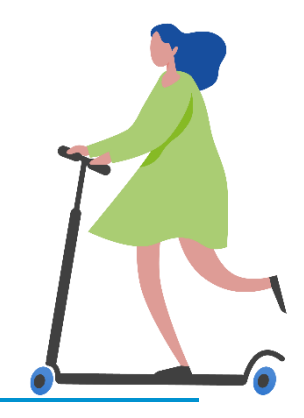

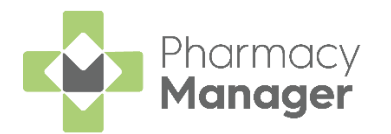

# **Contents**

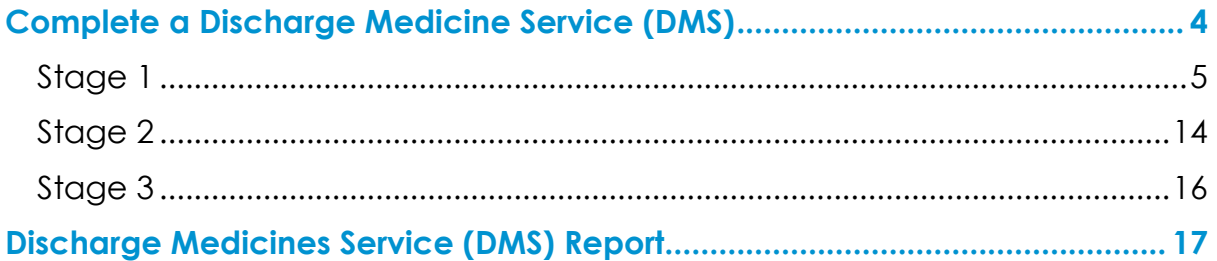

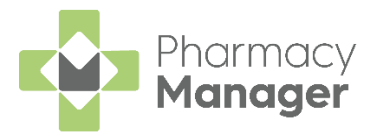

## <span id="page-3-0"></span>**Complete a Discharge Medicine Service (DMS)**

To complete a Discharge Medicine Service (DMS) within **Pharmacy Manager**, you must complete the following three stages:

- **Stage 1** Compare the medicines that the patient was discharged from hospital with to those they were taking before admission, make a DMS note in the patient record and record an intervention. See **Stage 1**  on page **[5](#page-3-1)**.
- **Stage 2** Dispense the patient's first prescription after their discharge and record an intervention. See **Stage 2** on page **[14](#page-13-0)**.
- **Stage 3** Discuss with the patient, and/or their carer, their understanding of the medicines they are taking and record an intervention. See **Stage 3** on page **[16](#page-14-0)**.

<span id="page-3-1"></span>After completing all three stages, run a DMS report within **Pharmacy Manager** and retain it as proof that all three stages of the DMS are completed. See **Discharge Medicines Service (DMS) Report** on page [17](#page-16-0) for details.

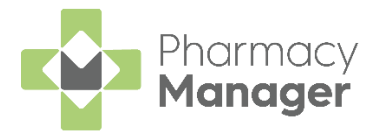

### <span id="page-4-0"></span>**Stage 1**

In Stage 1 of the DMS, the electronic referral is received by the pharmacy and the following actions must be completed within **Pharmacy Manager**:

- Compare the medication the patient has been discharged on to the medication taken at admission, see **[Comparing the Patient's](#page-4-1)  [Medication](#page-4-1)** on page **[5](#page-4-1)** for details.
- Make a note within their patient record, to ensure that all staff are aware that Stage 2 and Stage 3 of the DMS must be completed, see **Recording a Note on the Patient's Record** on page **[7](#page-6-0)** for details.
- Record Stage 1 of the DMS as an intervention in **Pharmacy Manager**, see **Recording an Intervention** on page **[9](#page-7-0)** for details.

### <span id="page-4-1"></span>**Comparing the Patient's Medication**

After the hospital has sent the electronic referral to the pharmacy, you must compare the medication the patient is discharged on to those they were taking before admission to hospital.

This helps discover any interactions and/or sensitivities in **Pharmacy Manager** caused by the patient's new medication.

To compare the patient's medication:

From the **Pharmacy Manager Toolbar**, select **Quick Actions – Quick Interaction Check**:

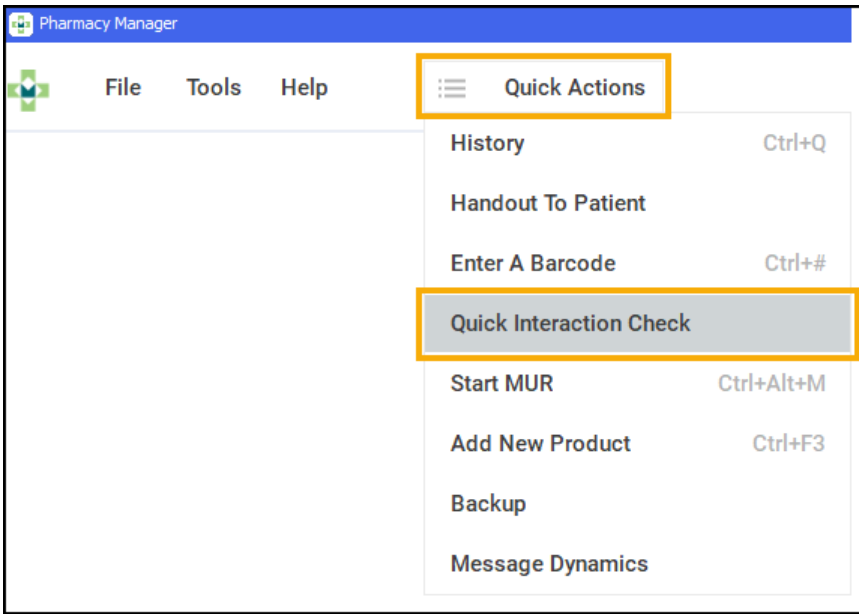

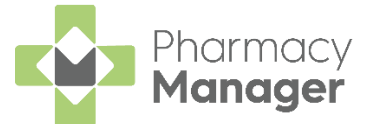

2. The **Quick Interaction Check** screen displays. Select **Check for patient** 

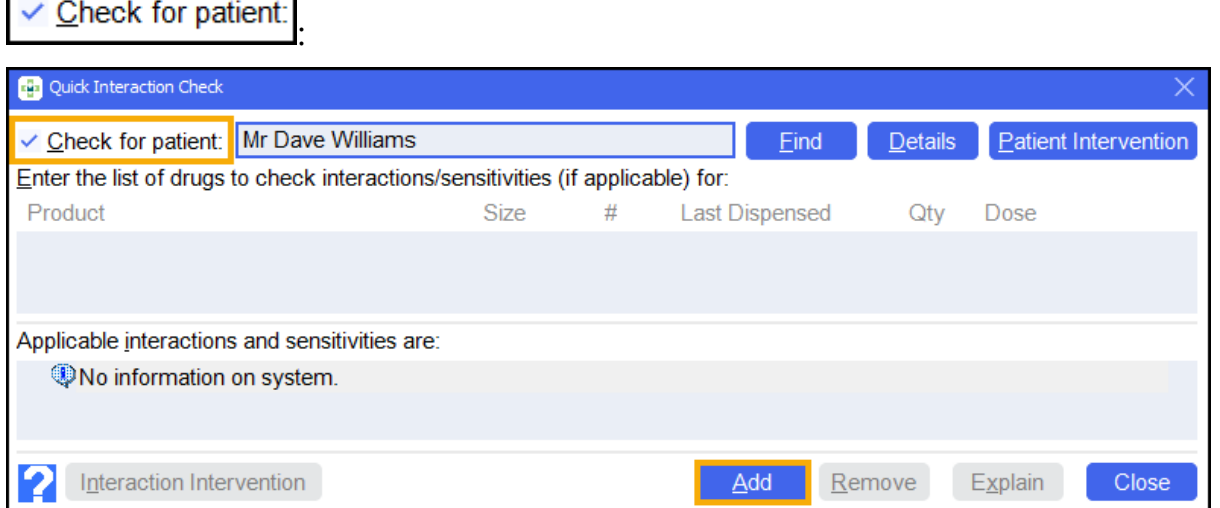

- Search for and select the required patient.
- 4. Select **Add Add** and the **Find Product** screen displays.
- Search for and select the medication that the patient was prescribed when discharged from hospital:

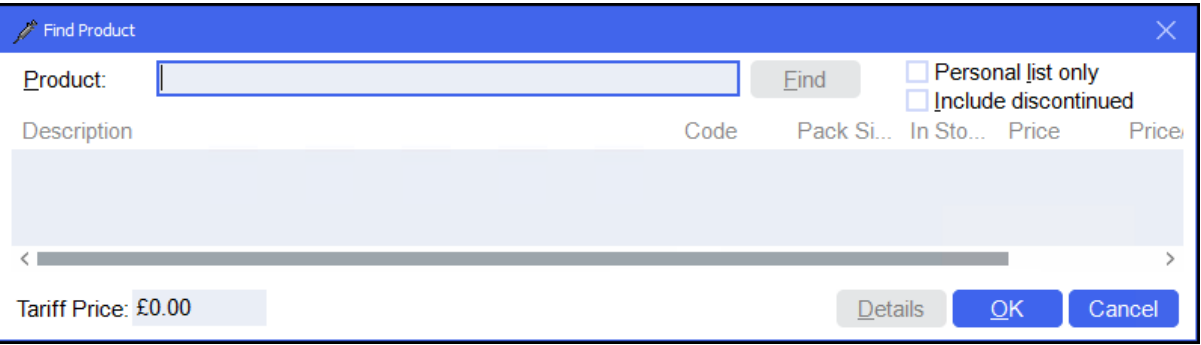

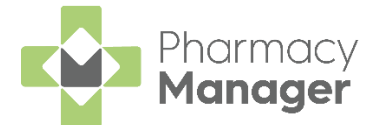

**Applicable interactions and sensitivities are:** displays any interactions/ sensitivities between the medication that the patient was prescribed when discharged from hospital, and those they were taking before admission to hospital:

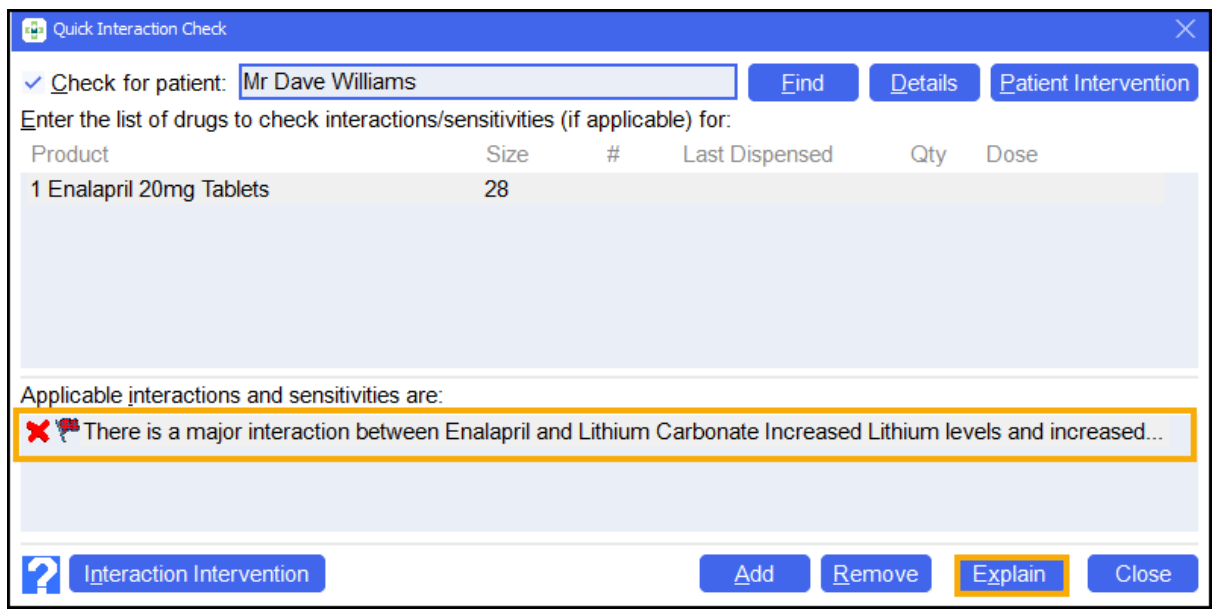

7. To view the interaction in greater detail, select the interaction and select **Explain** Explain

### <span id="page-6-0"></span>**Recording a Note on the Patient's Record**

Record a note on the patient's record to inform staff that Stage 2 and Stage 3 of the DMS must be completed.

From the **Patient Details** screen:

From the **Pharmacy Manager Search bar** select the drop-down arrow and select **Patient**:

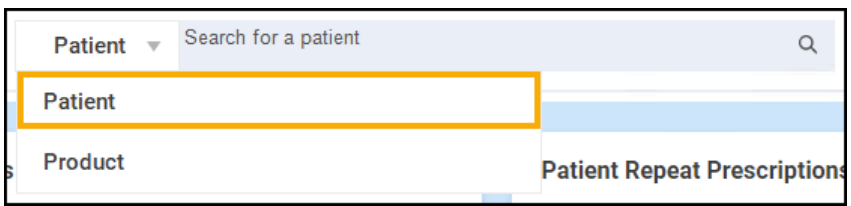

2. Search for the patient and select **Details Details** to open the **Patient Details** screen.

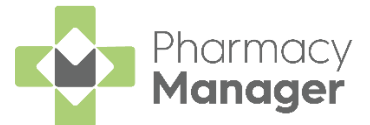

Select the **Other** tab. Within **Notes**, enter a note similar to '*Patient discharged from hospital 21.02.2021. Carry out DMS stage 2/3 when next prescription arrives*':

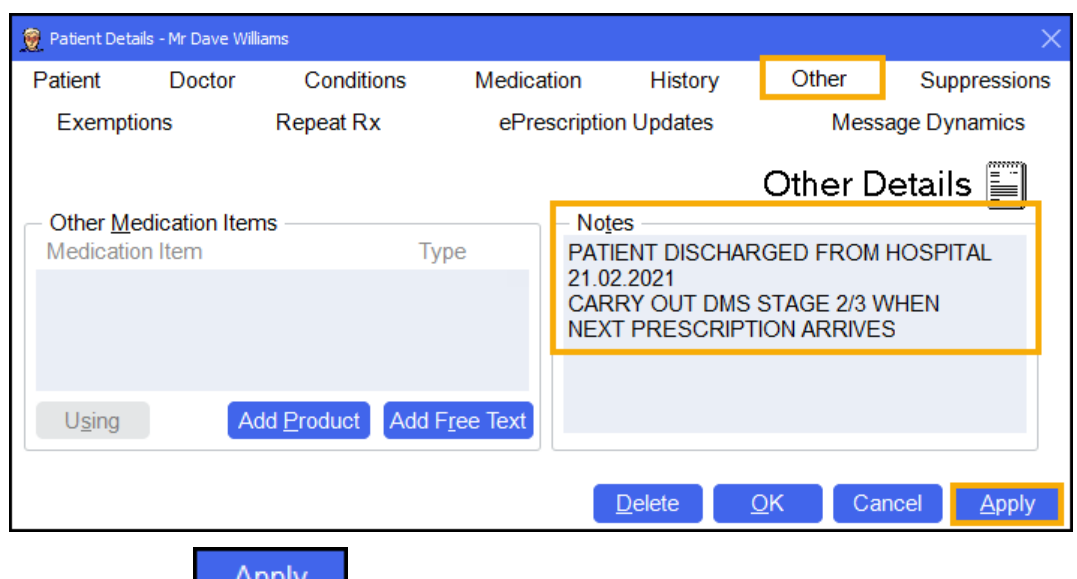

4. Select **Apply Example** 

When you dispense the patient's next prescription, the below note displays:

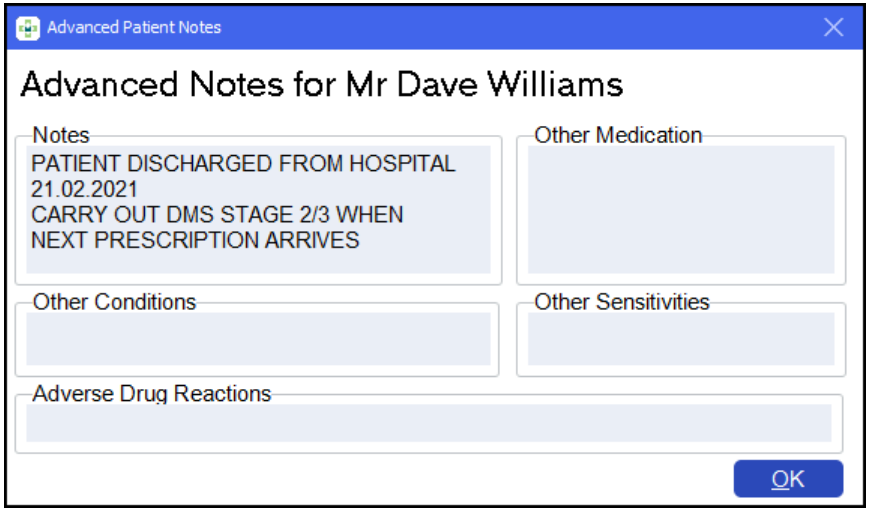

<span id="page-7-0"></span>**Note** - To ensure that the above notice displays, select **Tools - User Settings - User Details - Dispensing**. From **Patient Notes**, select **Display Patient Notes Dialog**.

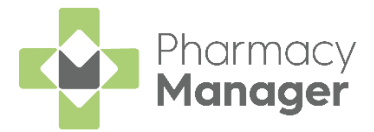

### **Recording an Intervention**

After comparing the patient's medication and recording the required note on their record, you must record this as an intervention.

To record an intervention:

From the **Pharmacy Manager Search bar** select the drop-down arrow and select **Patient**:

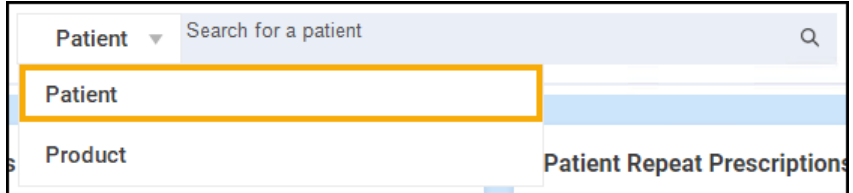

- 2. Search for the patient and select **Details Details** to open the **Patient Details** screen.
- **3.** Select **Intervene** Intervene

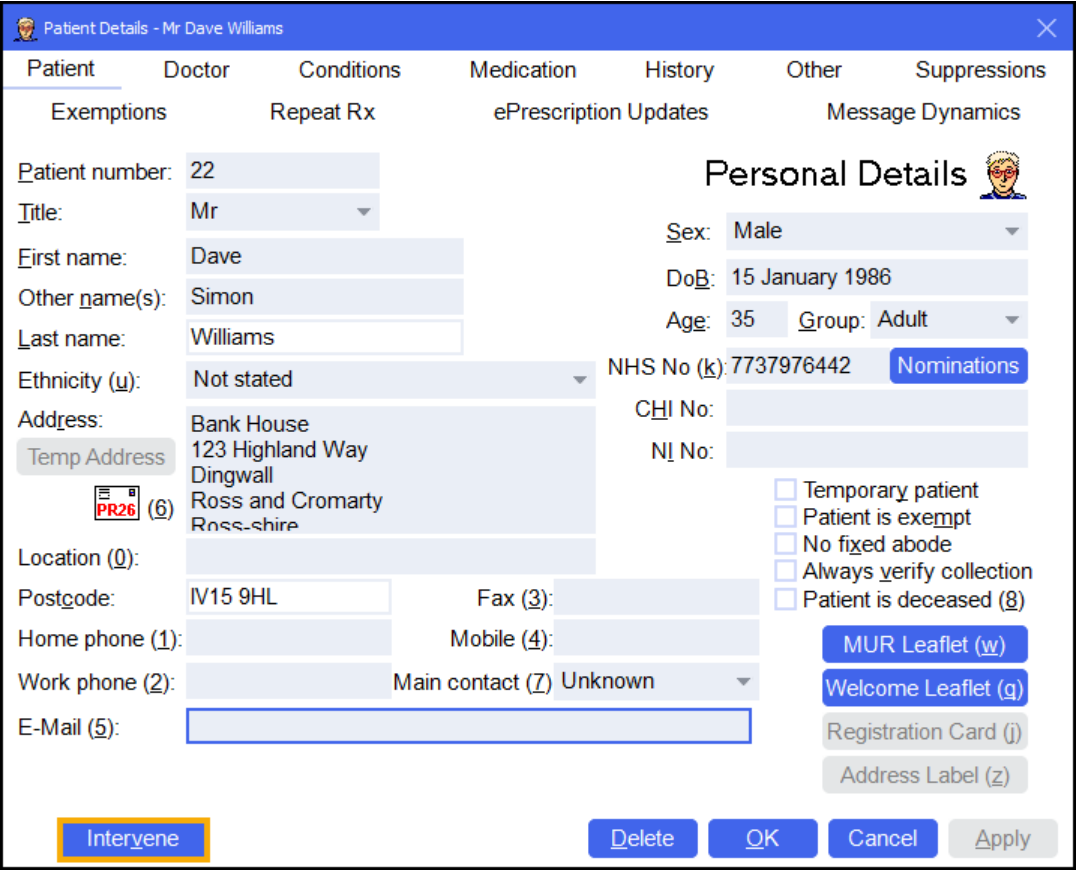

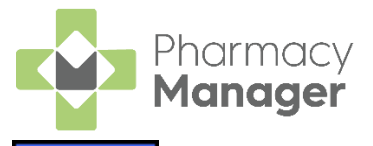

4. The **Intervention Wizard History** screen displays. Select Next **: Next** 

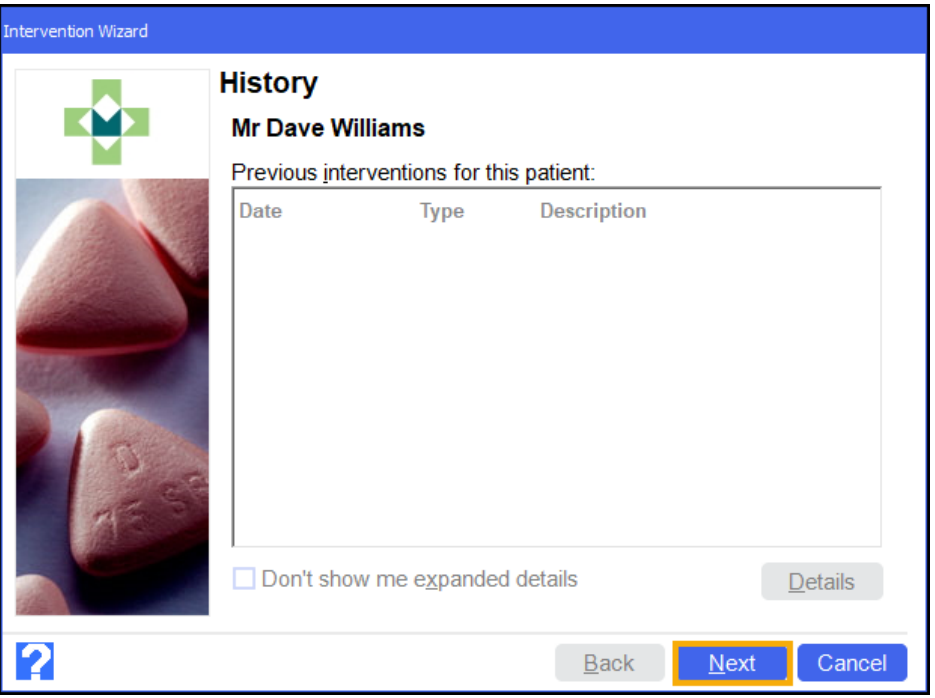

5. The **Intervention Wizard Details** screen displays. Select **Next Example 2.** 

![](_page_9_Picture_4.jpeg)

![](_page_10_Picture_0.jpeg)

The **Intervention Wizard Reason** screen displays. Complete as outlined below:

![](_page_10_Picture_57.jpeg)

- **Reason** Select **Discharge Medicines Service Part 1**.
- **Notes** Enter any notes if required.
- **Test Results** N/A.

![](_page_10_Picture_6.jpeg)

![](_page_11_Picture_0.jpeg)

The **Intervention Wizard Actions** screen displays. Complete as outlined below:

![](_page_11_Picture_2.jpeg)

- **Action Taken** Select the required action.
- **Other Action** Enter an additional action if required.
- **Contact Name** Enter a contact name if required.

![](_page_11_Picture_6.jpeg)

![](_page_12_Picture_0.jpeg)

10. The **Intervention Wizard Outcome** screen displays. Complete as outlined below:

![](_page_12_Picture_100.jpeg)

- **Outcome** Select **Patient Accepted**.
- **Severity** N/A.
- **Recorder** Enter who recorded the intervention.
- **Duration** Enter the duration of the intervention.

![](_page_12_Picture_7.jpeg)

12. The **Intervention Wizard Finish** screen displays. Select Finish **Elinish** 

![](_page_12_Picture_10.jpeg)

The intervention is recorded.

![](_page_13_Picture_0.jpeg)

### <span id="page-13-0"></span>**Stage 2**

In Stage 2 of the DMS, the pharmacist/pharmacy technician dispenses the patient's first prescriptions after their discharge from hospital.

They must take account of the appropriate changes made during the hospital admission. If there are discrepancies or other issues, the pharmacy team should try to resolve them with the GP practice.

To complete Stage 2 of the DMS:

- Dispense the patient's prescription, see **Complete a Discharge Medicine Service (DMS)** on page **[14](#page-13-1)** for details.
- Record Stage 2 of the DMS as an intervention in **Pharmacy Manager**, see **Recording a Stage 2 Intervention** on page **[15](#page-13-2)** for details.

#### <span id="page-13-1"></span>**Dispensing the Patient's Prescription**

When dispensing the patient's prescription, the below notice displays:

![](_page_13_Picture_81.jpeg)

<span id="page-13-2"></span>Dispense the prescription as usual and pay specific attention to the changes made during the hospital admission.

![](_page_14_Picture_0.jpeg)

### **Recording a Stage 2 Intervention**

To record Stage 2 of the DMS as an intervention, follow the process outlined in **Recording an Intervention** on page **[9](#page-7-0)** for details.

**Important** - Ensure that you select **Discharge Medication Service Part 2** from the **Intervention Wizard Reason** screen.

<span id="page-14-0"></span>![](_page_14_Picture_39.jpeg)

![](_page_15_Picture_0.jpeg)

### <span id="page-15-0"></span>**Stage 3**

In Stage 3 of the DMS, you must hold a confidential discussion with the patient and/or their carer to check their understanding of what medication they are taking.

After this discussion takes place, you must record it as an intervention within **Pharmacy Manager**.

### **Recording a Stage 3 Intervention**

To record Stage 3 of the DMS as an intervention, follow the process outlined in **Recording an Intervention** on page **[9](#page-7-0)** for details.

![](_page_15_Picture_83.jpeg)

After completing all three stages, run a DMS report within **Pharmacy Manager** and retain it as proof that all three stages of the DMS are completed. See **Discharge Medicines Service (DMS) Report** on page [17](#page-16-0) for details.

![](_page_16_Picture_0.jpeg)

## <span id="page-16-0"></span>**Discharge Medicines Service (DMS) Report**

You can easily run a report within **Pharmacy Manager** to show that all three stages of the DMS have taken place. To run this report:

- From the **Pharmacy Manager Side Navigation Bar** select **Reports** .
- From the list of available reports, select **Intervention Report** and select

| Category<br>All<br>Show data exports<br>Name                                                                                                    |                                                                                                    | <b>New Report</b> |
|----------------------------------------------------------------------------------------------------|----------------------------------------------------------------------------------------------------|-------------------|
|                                                                                                    |                                                                                                    |                   |
|                                                                                                    |                                                                                                    |                   |
|                                                                                                    | Description                                                                                                    |                   |
| Audit Report - SCR<br><b>Brand Substitution Losses</b><br>Candidate Patients Without a Targeted MUR<br>Cautions/Directions<br><b>Claim Amendments</b><br><b>Communication Diagnostics</b><br>Conditions<br>Dispensed Item Report<br><b>Duplicate Product Report</b><br>EPS R2 Claim Totals (FP34c)<br>EPS R2 Nomination candidate report<br>Individual Intervention Report | A report of all audited 1-Click Summary Care Record acti<br>Report on losses through brand substitution<br>Patients with targeted medication within a set period but n<br>List caution or direction text with short code<br>Claim Amendments Report between chosen date range<br>Report on communication session results<br><b>List all conditions</b><br>Report on items dispensed with chosen criteria<br>Reports on all potential duplicate products<br>Produce FP34c Report between chosen date range<br>Report on patients who have received or are potential EP<br>Report on a specific intervention for a chosen patient |                   |
| <b>Intervention Report</b>                                                                                                    | Report on Interventions with chosen criteria                                                                                                    |                   |

The **Run Report "Intervention Report"** screen displays:

![](_page_16_Picture_63.jpeg)

3. Double click on the below options to set the following:

![](_page_17_Picture_0.jpeg)

#### *Date range filter*

![](_page_17_Picture_123.jpeg)

a. Set the date range required.

**Training Tip** - Type a **Full Stop.** and then press **Enter** on your keyboard to enter today's date.

b. Select **OK** .

#### *Intervention filter*

![](_page_17_Picture_124.jpeg)

- a. Complete as outlined below:
	- **Include patient details** Select **Include patient details**.
	- **Type** Select **Patient**.
	- **Reason** Select **All**.
	- **Severity** Select **All**.
	- **Outcome** Select **All**.

![](_page_17_Picture_14.jpeg)

![](_page_18_Picture_0.jpeg)

#### *Select output destination*

![](_page_18_Picture_112.jpeg)

- a. Select either:
	- **Print/Preview** Opens a preview of the report.
	- **Save to report directory** To save the report to your system.

![](_page_18_Picture_113.jpeg)

The **Intervention Report** displays and shows all 3 stages of the DMS:

![](_page_18_Picture_114.jpeg)